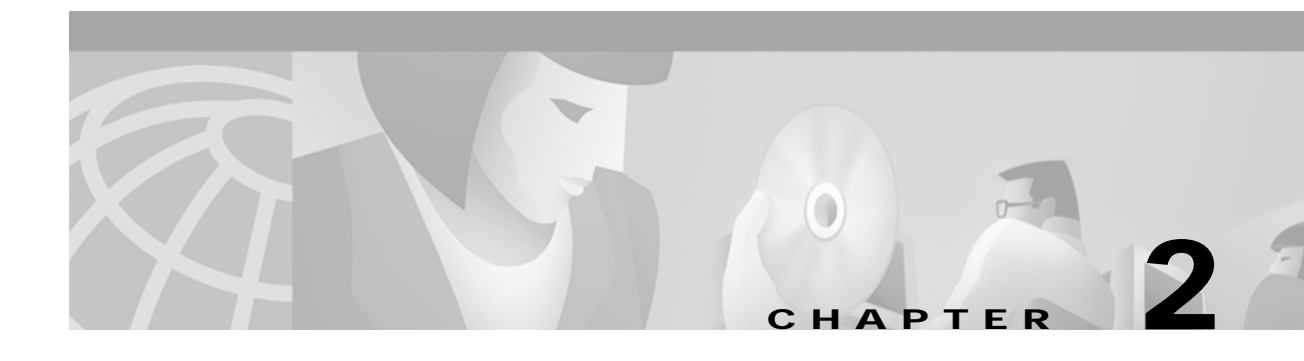

# **Understanding the User Interface**

This chapter describes how to access the Broadband Provisioning Registrar (BPR) administrator application and explains important aspects of the BPR administrator user interface.

Chapter 3, "Using the Broadband Provisioning Registrar Administrator User Interface," explains how to use the BPR administrator user interface to perform administrative activities. In addition, Appendix C, "Device Provisioning Engine Command Line Interface," describes the CLI commands used to access, monitor, and control the device provisioning engine (DPE) devices.

## **Accessing the BPR Administrator**

Complete this procedure to access the BPR administrator:

**Step 1** Launch your web browser.

**Step 2** Enter the administrator's location using this syntax;

http://<machine\_name>:<port\_number>/adminui/

Where:

- <*machine\_name>*—identifies the computer on which the Regional Distribution Unit (RDU) is running.
- *<port\_number>—identifies the computer port on which the server-side of the administrator* application is running. This port number is fixed at 8100.

**Step 3** The main User Login page, shown in [Figure 2-1,](#page-1-0) appears.

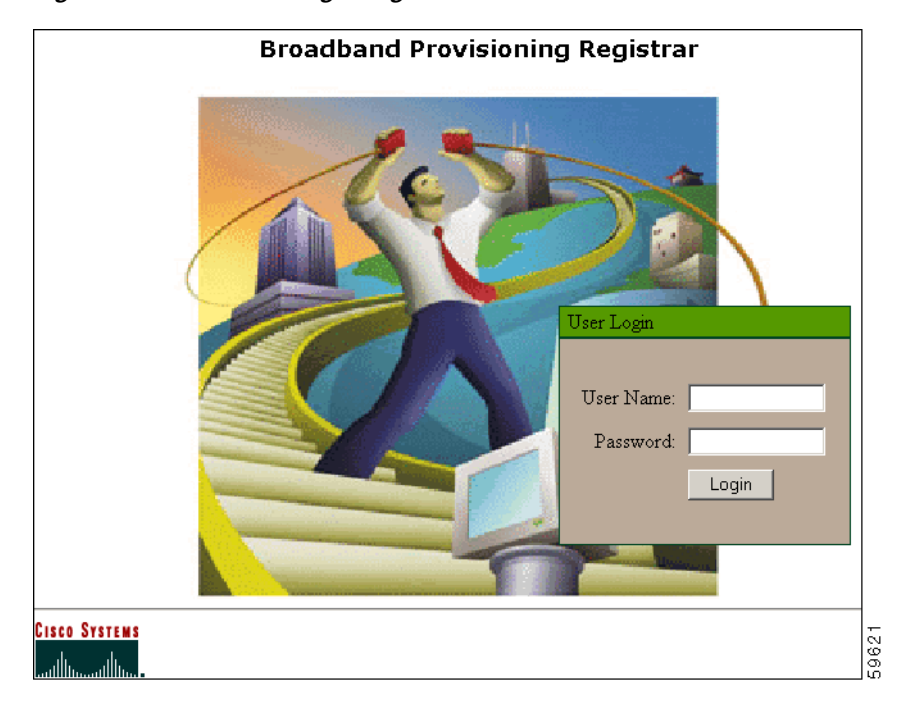

<span id="page-1-0"></span>*Figure 2-1 BPR User Login Page*

**Step 4** Enter the default username (**admin**) and password (**changeme**) if logging in for the first time.

V. **Note** Immediately after logging in for the first time, you are prompted to change the password.

**Step 5** Click **Login** and the Broadband Provisioning Registrar Main Menu page, shown in [Figure 2-2,](#page-2-0) appears.

<span id="page-2-0"></span>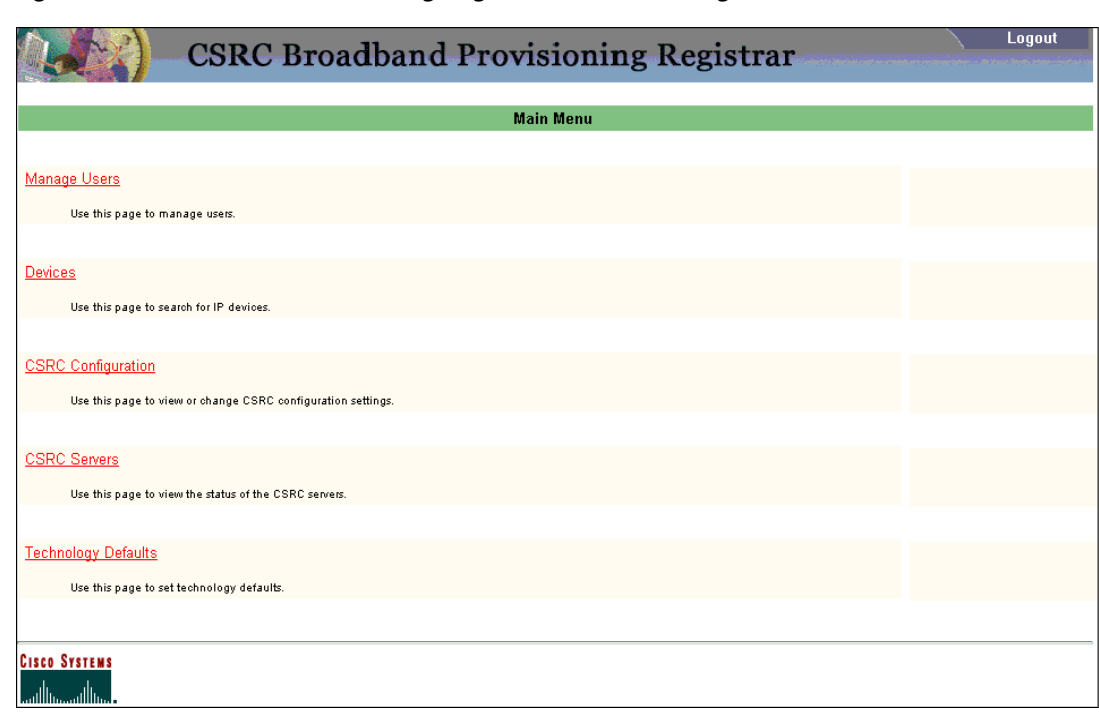

*Figure 2-2 Broadband Provisioning Registrar Main Menu Page*

## **Logging Out**

Complete this procedure to log out of BPR:

**Step 1** Click **Logout** located at the top, right corner of any administrator page. A confirmation dialog appears. **Step 2** Click **OK**. This returns you to the User Login page (see [Figure 2-1](#page-1-0)).

## **BPR Administrator's User Interface**

The BPR administrator user interface, as shown in [Figure 2-3,](#page-3-0) is divided into three separate areas, a Banner and Content Area.

- **•** The Banner area contains all menu options including: a Logout button, the Primary Navigation bar, and the Secondary Navigation bar.
- **•** The Content area contains all BPR data resulting from the functions performed from the Primary and Secondary Navigation bars.
- **•** The Results area indicates how many pages of information is available. This is particularly useful when reviewing the results of searches.

Some BPR administrator pages may also contain View, Delete, Submit, or Reset controls.

59672

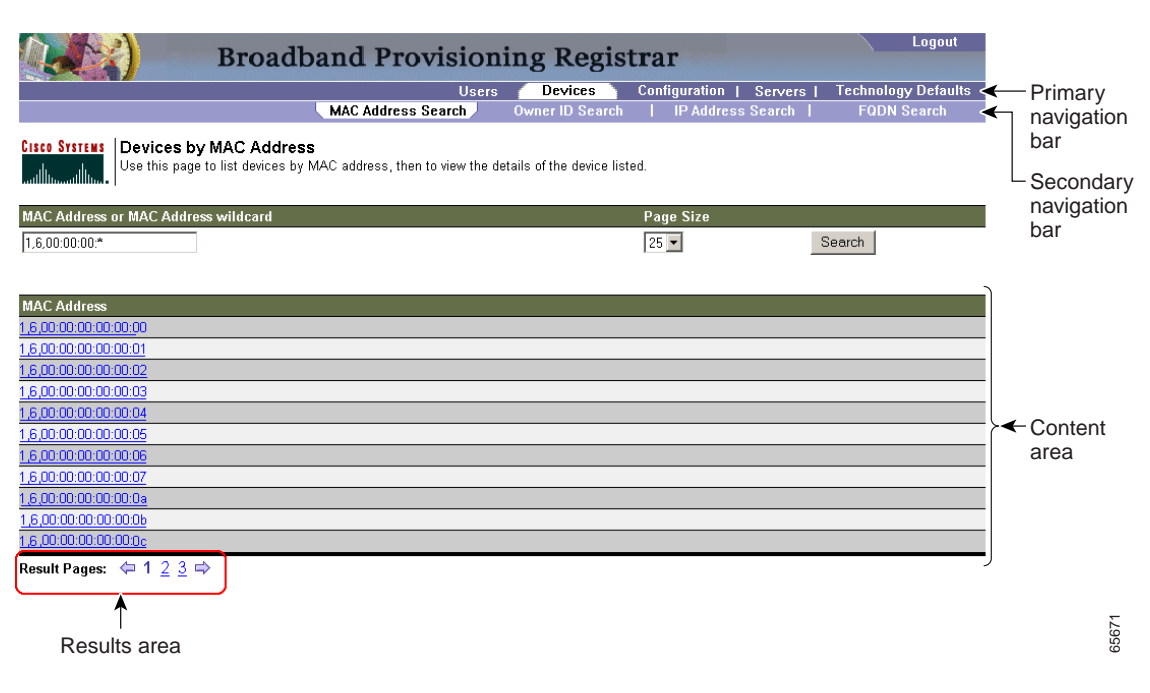

#### <span id="page-3-0"></span>*Figure 2-3 BPR Administrator User Interface*

## **Selecting Navigation Bar Items**

To select a Navigation bar item simply click the desired Primary Navigation bar item, and then click the appropriate Secondary Navigation bar item. (See [Figure 2-3.](#page-3-0)) Note that the Users Primary Navigation bar item has no secondary options to select from.

## **Broadband Provisioning Registrar Main Menu**

You can select from these options on the BPR Main Menu:

- **•** Manage Users
- **•** Devices
- **•** Configuration
- **•** Servers
- **•** Technology Defaults

After selecting one of these options, you can make further menu selections by clicking the desired menu item in the Primary Navigation bar. In addition, each primary navigation bar menu item displays unique options in the Secondary Navigation bar.

#### **Manage Users**

The Manage Users option lets you add, modify, and delete users. It also provides a brief description of each user.

#### **Devices**

The Devices menu item lets you perform searches for any device using this search criteria:

- **•** MAC address
- **•** Owner ID
- **•** IP address
- **•** Fully qualified domain name (FQDN)

### **Configuration**

You use the Configuration menu item to view and modify various configuration settings for the overall system, RDU, DPE, and Network Registrar extension points.

#### **Servers**

The Server menu item lets you list the current status of these items or for any selected component:

- **•** RDU—Regional Distribution Unit
- **•** DPEs—Device Provisioning Engine
- **•** NRs—Network Registrars
- **•** Provisioning Groups

#### **Technology Defaults**

The Technology Defaults menu item lets you view and modify the current default provisioning settings for these different types of services:

- **•** Computer
- **•** Custom CPE
- **•** DOCSIS
- **•** DSTB
- **•** XGCP

## **Scrolling Backward and Forward**

Several functions within BPR administrator can result in lengthy lists of information that cannot always be displayed on a single page. BPR allows you to view these pages one at a time through a group of controls located in the lower-left corner of each page, as shown in [Figure 2-4](#page-5-0). When multiple pages of information are available, the number of pages are also identified. You can go to a specific page by simply clicking on the appropriate page number. Click the left and right arrow controls to move backward or forward respectively, through the number of displayed pages.

ш

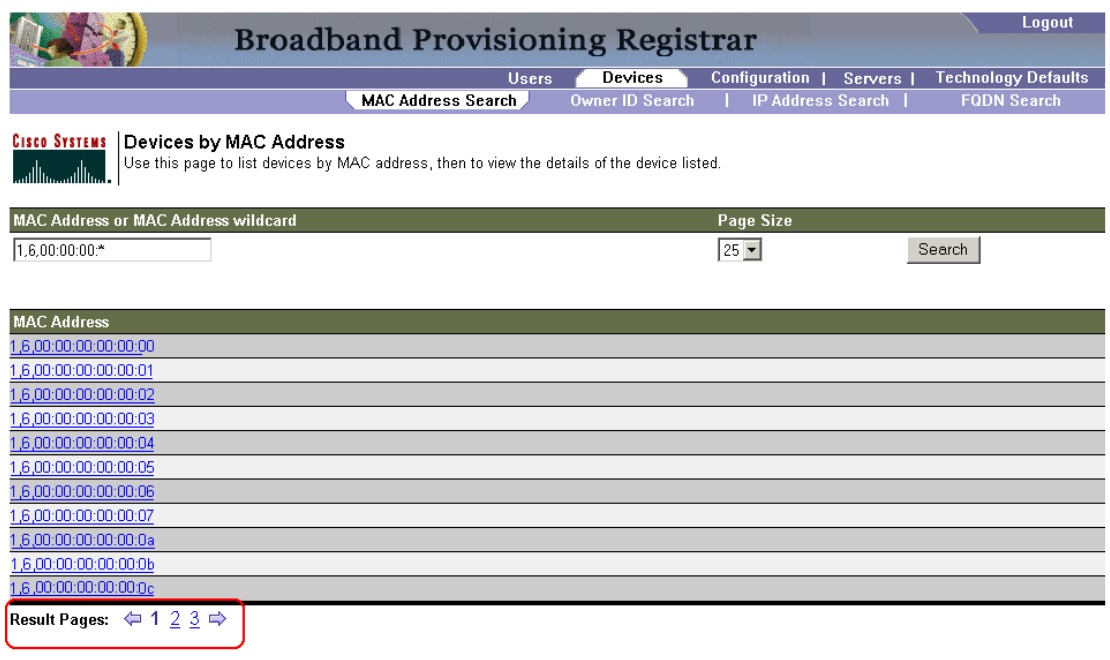

<span id="page-5-0"></span>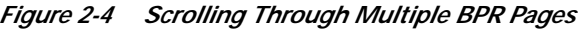

59676